UNIVERSIDADE FEDERAL DE SÃO CARLOS CENTRO DE CIÊNCIAS EXATAS E DE TECNOLOGIA DEPARTAMENTO DE ENGENHARIA QUÍMICA

## RAFAEL VINICIUS DA SILVA

# O PAPEL DA DISCIPLINA DE PAPCEQ NA FORMAÇÃO DO ENGENHEIRO QUÍMICO E ELABORAÇÃO DE MATERIAL DIDÁTICO

SÃO CARLOS -SP 2021

RAFAEL VINICIUS DA SILVA

### O PAPEL DA DISCIPLINA DE PAPCEQ NA FORMAÇÃO DO ENGENHEIRO QUÍMICO E ELABORAÇÃO DE MATERIAL DIDÁTICO

Trabalho de conclusão de curso apresentado ao Departamento de Engenharia Química da Universidade Federal de São Carlos, para obtenção do título de bacharel em Engenharia Química..

Orientador: Marcelo Perencin de Arruda Ribeiro

São Carlos-SP 2021

## UNIVERSIDADE FEDERAL DE SÃO CARLOS

### BANCA EXAMINADORA

Orientador: Marcelo Perencin de Arruda Ribeiro - DEQ/UFSCar

 $\mathcal{L}^{\pm}$ 

Convidado: Antonio José Gonçalves da Cruz - DEQ/UFSCar

Professor da Disciplina: Ernesto Antonio Urquieta-Gonzalez - DEQ/UFSCar

Trabalho de Graduação apresentado no dia 17 de Novembro de 2021 perante a banca examinadora.

#### **AGRADECIMENTO**

Agradeço à minha família por todo apoio e compreensão mesmo estando distantes, aos meus amigos, que se tornaram uma segunda família, por toda a ajuda e todos os bons momentos e ao professor Marcelo pelas aulas, compreensão e ajuda com o trabalho.

#### **RESUMO**

A utilização de ferramentas de planilhas e também de linguagens de programação por estudantes de ciências exatas torna a resolução de problemas muito mais ágil. No curso de Engenharia Química da UFSCar temos na matriz curricular a disciplina de "Projeto de Algoritmos e Programação Computacional Para Engenharia Química" (PAPCEQ) que visa preparar os alunos para o uso desses instrumentos tanto para questões específicas do curso, quanto para resoluções de problemas gerais utilizando planilhas e programação para automatizar ou facilitar cálculos mais complexos.

Tendo isso em vista, este trabalho tem objetivo de discutir e demonstrar a importância dessa disciplina para a formação do engenheiro e elaborar um material didático em forma de apostila para auxiliar tanto o professor quanto os alunos no decorrer da disciplina. Para isso, foi feita uma breve revisão bibliográfica em materiais didáticos utilizados na disciplina e em problemas de engenharia de modo a entender como estão construídos materiais desse tipo e também buscando exemplos específicos em materiais de engenharia química, trazendo aplicações e problemas típicos da área de atuação do engenheiro químico. Como resultados, elaborou-se uma apostila como apêndice da monografia e o melhor entendimento e argumentações sobre a importância da disciplina para o currículo dos graduandos.

**Palavras-chave**: Planilhas. Cálculo Numérico. Engenharia Química. Material didático.

#### **ABSTRACT**

The usage of spreadsheets by science and technology students can be helpful solving complex problems quickly. In the UFSCar's chemical engineering course we have a specific subject to aid students in the usage of such technologies to solve specific chemical engineering problems and also to help automate and solve other kinds of situations.

This paper's goal is to discuss and demonstrate how important this subject is to the engineer education, also the main goal is to present a courseware, wich can be used to ministrate the subject and also as reference material for the students in other subjects. To achieve that, a brief literature review was made to understand how this kind of material is built and to seek for specific examples that can appear in day-to-day life of a chemical engineer. As for results, we have the courseware as an apendix and a better understanding of how important this subject is to the engineering students.

**Keyword:** Spreadsheet. Chemical Engineering. Courseware. Calculus.

## **LISTA DE ILUSTRAÇÕES**

Figura 1 - Calculadora Balanço de massa 4

## **LISTA DE SIGLAS**

PAPCEQ - Programação Computacional para Engenharia Química

## **SUMÁRIO**

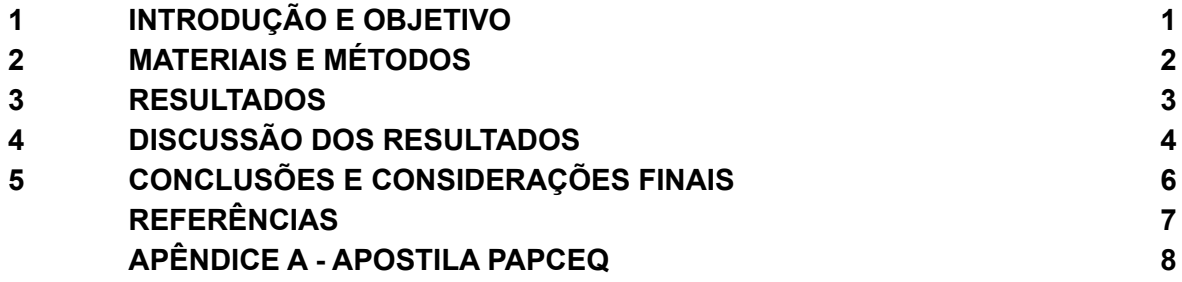

### **1 INTRODUÇÃO E OBJETIVO**

A disciplina de Projetos de Altoritmos e Programação Computacional para Engenharia Química (PAPCEQ) é ministrada no quarto período do curso e tem como objetivo preparar o aluno para a resolução de problemas por ferramentas computacionais.

Além da disciplina ser um diferencial dentro da formação de engenharia química (não está presente em grades curriculares em outras faculdades), ela também prepara o aluno para resolução de problemas que serão abordados mais à frente no curso, como exercícios de cinética e reatores e cálculo numérico.

A utilização de ferramentas de programação e planilhas eletrônicas é muito comum na vida do engenheiro não apenas durante a formação, mas também ao longo da carreira. Assim a disciplina de PAPCEQ se faz importante, mas além disso, também é interessante ter um material para consulta posterior à disciplina.

O objetivo primário deste trabalho é a elaboração de um material didático que vai ser utilizado como apoio ao ministrar a disciplina de PAPCEQ, tanto pelos alunos quanto pelos professores. A apostila também tem como objetivo ser material de consulta para os alunos, mesmo após a disciplina.

Para a elaboração, foram feitos levantamentos de materiais específicos de engenharia química, de materiais de planilhas e materiais de cálculo numérico para buscar inspirações, exemplos e embasamento para o conteúdo da apostila.

Como parte importante desse trabalho de graduação, temos uma discussão sobre a importância da disciplina de PAPCEQ para o curso e também para a formação do engenheiro químico.

1

### **2 MATERIAIS E MÉTODOS**

Para a discussão e elaboração do material, primeiramente foi necessário estudar como estão elaborados os materiais didáticos de planilhas, principalmente buscando entender como é a estrutura da linguagem utilizada.

Dentre esses materiais, foi escolhida a abordagem mais comum, que mostra os tópicos o mais fragmentado possível, isso facilita tanto a compreensão quanto eventuais consultas.

Também foram analisados materiais específicos de engenharia química, buscando exemplos práticos do dia a dia do engenheiro, além da ementa do curso, que já prevê esse tipo de exemplo, mesmo que sejam exemplos que ainda não tenham sido estudados pelos alunos, por estarem presentes em disciplinas que ainda serão ministradas na matriz curricular do curso.

Dentro dos materiais específicos para o engenheiro, foram considerados também materiais que não são focados na formação de um engenheiro químico, mas também são relevantes para engenharias no geral, como materiais de cálculo numérico.

### **3 RESULTADOS**

Como resultados, temos a apostila presente no APÊNDICE A, material que pode ser utilizado ao ministrar a disciplina de PAPCEQ e também como consulta para os alunos.

Na apostila constam tanto fundamentos teóricos quanto exemplos práticos de utilização de planilhas na engenharia química, que se fazem presentes no cotidiano do engenheiro.

### **4 DISCUSSÃO DOS RESULTADOS**

O material didático criado possui diversos exemplos que são apresentados ao longo do curso de Engenharia Química em diversas disciplinas diferentes, como cinética e reatores químicos, balanços de massa e energia e até mesmo cálculo numérico.

Nas primeiras páginas da apostila são apenas apresentados conceitos básicos, para favorecer um possível primeiro contato dos alunos com o aplicativo de planilha e em seguida avançamos para funções básicas e até mesmo algumas aplicações mais simples.

Os primeiros exemplos apresentados são mais simples e alguns apresentam estudos de caso em que se abordam por exemplo balanços de massa simples e fazem parte do cotidiano do engenheiro químico e podem ser ampliados para problemas mais complexos. Também é possível utilizar das fórmulas e ferramentas apresentadas para ficar mais intuitivo e até mais visual para apresentar os cálculos, como mostrado na figura 1 abaixo, que apresenta uma calculadora simples de balanço de massa de forma visual.

Esse exemplo em questão apresenta uma situação em que duas correntes passam por um processo genérico, em regime contínuo. Há também uma corrente de bypass.

Nesse exemplo é possível mostrar a capacidade de deixar problemas visuais, intuitivos e também mostrar que é muito simples editar o problema para se adequar a diferentes situações.

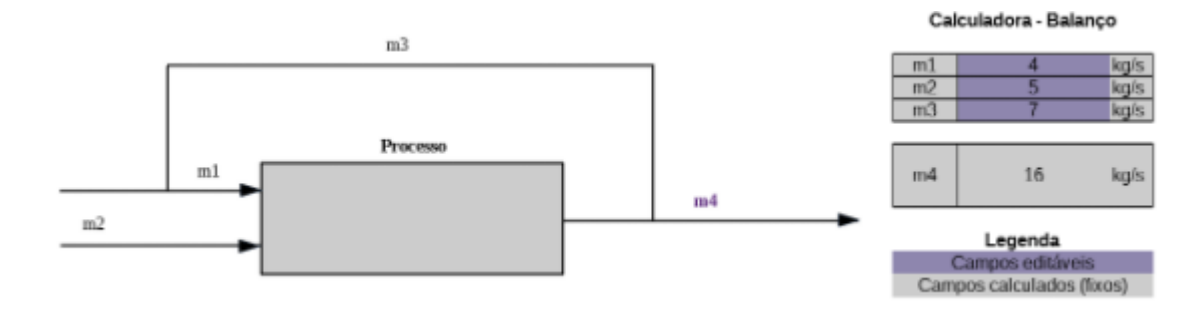

Figura 1: Calculadora Balanço de massa.

Em seguida são apresentados exemplos mais complexos, todos ligados aos

conhecimentos de planilhas apresentados na própria seção, como por exemplo o exemplo dos reatores de mistura perfeita operando de forma contínua (sistema de reatores em série). Este exemplo é amplamente abordado ao longo do curso, por também se tratar de uma situação muito cotidiana do trabalho do engenheiro.

Após esse ponto, os exemplos focam mais em problemas de cálculo numérico, que é uma disciplina que os alunos fazem apenas no quinto semestre de curso, mas é o principal uso de softwares de planilhas eletrônicas, visto que o intuito desses é facilitar e agilizar os cálculos práticos.

Dentre os temas de cálculo numérico abordados, é possível destacar as metodologias de cálculo para encontrar máximos e mínimos de funções (que podem ser utilizadas em otimizações) e métodos de cálculo de EDO (Equações Diferenciais Ordinárias) como Runge Kutta e Euler.

Esses cálculos, caso sejam feitos fora de *softwares,* costumam ser trabalhosos e demorados, daí a necessidade e a importância de saber utilizar as planilhas para ter um trabalho apenas para entender e montar metodologias a serem utilizadas para os cálculos, mas não há a necessidade de ter um esforço grande para realizar o cálculo.

Assim, os exemplos foram escolhidos com base na ementa do curso e também com base em próximas disciplinas e no trabalho do engenheiro após a sua formação na faculdade, logo, a apostila não serve apenas para ministrar essa disciplina, mas também como consulta dentro e fora da faculdade.

### **5 CONCLUSÕES/CONSIDERAÇÕES FINAIS**

Como conclusões para o presente trabalho, podemos considerar que a apostila elaborada consegue cobrir, de forma satisfatória, a maior parte do plano de ensino da disciplina de PAPCEQ, praticamente a totalidade dos assuntos relacionados às planilhas.

Além disso, também cobre assuntos que não são o foco do curso (como tabelas dinâmicas), mas também podem ser relevantes para o dia a dia do engenheiro quando estiver exercendo sua função.

Uma vez que os *softwares* de planilhas são muito similares, a apostila elaborada pode ser utilizada para consultas independente do programa utilizado e também como as atualizações nesses não são muito significativas, do ponto de vista de usabilidade, a apostila pode ser utilizada por um tempo considerável.

Caso algum outro aluno queira complementar essa apostila, ainda é possível trazer exemplos diferentes e ainda mais assuntos que também são relevantes para engenheiros, como gráficos de tendência e equações e até avançar para a parte de programação (*Visual Basic*) da própria disciplina de PAPCEQ.

### **REFERÊNCIAS**

MOURA, Luiz Fernando de; ROQUE, Bruna Fernanda de Sousa. Excel: cálculos para engenharia : formas simples para resolver problemas complexos. São Carlos, SP: EdUFSCar, 2013. 162, [1] p. ISBN 9788576003083

Manuais do OpenOffice e linguagem Basic do OpenOffice (em inglês). https://wiki.openoffice.org/wiki/Documentation/OOo3\_User\_Guides/OOo3.3\_User [https://wiki.openoffice.org/wiki/Documentation/BASIC\\_Guide](https://wiki.openoffice.org/wiki/Documentation/BASIC_Guide)

LIENGME, Bernard. A Guide to Microsoft Excel 2013 for Scientists and Engineers. Cambridge: Academic Press, 2015. 382 p.

ARENALES, Selma. Cálculo numérico aprendizagem com apoio de software. São Paulo Cengage Learning 2012 1 recurso online ISBN 9788522109678

FOGLER, H. Scott. Elementos de Engenharia das Reações Químicas. 4. ed. Rio de Janeiro: Ltc, 2009

## **APÊNDICE A - APOSTILA PAPCEQ**

Neste apêndice é apresentado o objetivo principal do trabalho, o material didático elaborado para a disciplina de PAPCEQ.

UNIVERSIDADE FEDERAL DE SÃO CARLOS CENTRO DE CIÊNCIAS EXATAS E DE TECNOLOGIA DEPARTAMENTO DE ENGENHARIA QUÍMICA

## APOSTILA - PAPCEQ

SÃO CARLOS -SP 2021

**RAFAEL VINICIUS DA SILVA**

## **Indice**

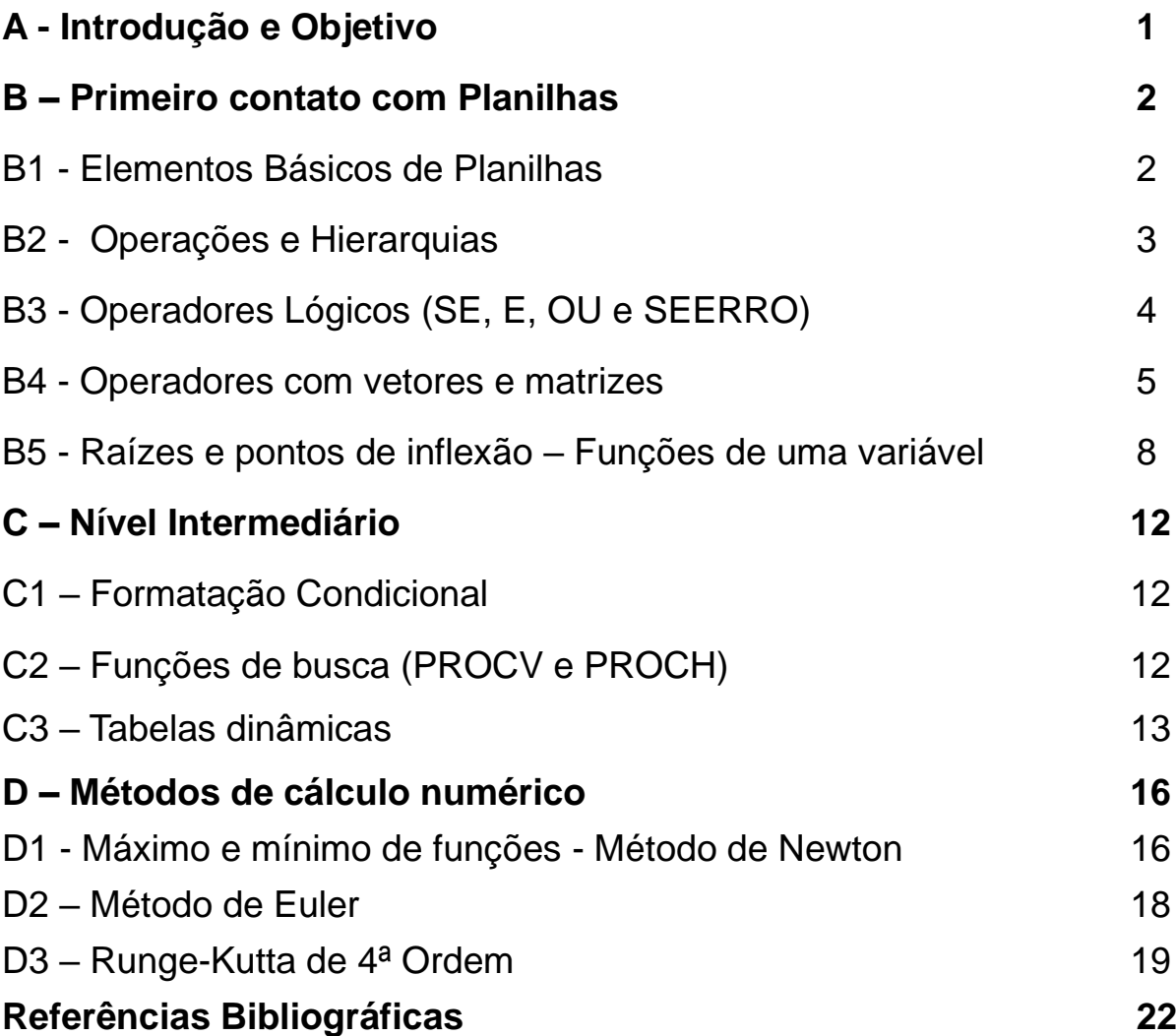

## **A - Introdução e Objetivo**

A disciplina de PAPCEQ (Projeto de algoritmos e programação computacional para engenharia química) é de extrema importância para a formação do engenheiro, por capacitar os alunos a resolver diversos problemas, tanto no decorrer do curso, quanto na vida profissional, utilizando planilhas eletrônicas.

Essa apostila tem como objetivo auxiliar o professor ministrante da disciplina de PAPCEQ por meio de exemplos, sendo um material didático para a parte de planilhas eletrônicas da ementa da disciplina.

Do ponto de vista do aluno, esse material visa servir como uma fonte de consulta durante a disciplina e durante as próximas do curso que utilizam planilhas para resolução de problemas.

## **B – Primeiro Contato com Planilhas**

Esta primeira seção visa favorecer o primeiro contato com softwares de planilha, como por exemplo o Microsoft Excel, Google Sheets e Libreoffice, abordar hierarquias dos operadores, funções básicas que podem ser utilizadas para muitas aplicações.

Ao final desta, são apresentados métodos para encontrar raízes de funções de uma variável, tendo em vista o que é apresentado nesta seção e conhecimentos prévios do aluno.

### **B1 - Elementos Básicos de Planilhas**

Ao abrir o LibreOffice Calc, você vai se deparar com as células e o menu, como mostrado na Figura 2.1, com alguns destaques que serão explicados a seguir.

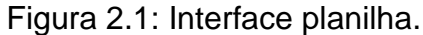

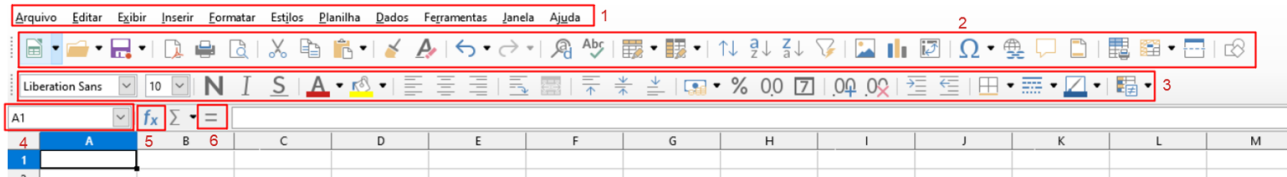

1- As abas acima apresentam os menus com as opções de interação, por exemplo salvar arquivos, abrir um novo arquivo, exibir linhas de grade, impressão, opções de ajuda, entre outras.

2- Abaixo temos os pictogramas para representar os atalhos para cada função, como as pastas para abrir os arquivos, disquete para salvar, etc. Os atalhos podem ser alterados em Exibir → Barra de Ferramentas.

3- Nessa parte temos as opções de texto, como fonte, tamanho, cores das fontes e dos fundos das células, também há opções de formatação da da célula, como número, valor financeiro, data, etc. Também é possível utilizar o comando Ctrl+1 para formatar as células.

4- Mais próximo às células temos o nome da célula, representado por um concatenado da Coluna com a Linha em que a célula se encontra, no caso o cursor se encontra na célula A1, ou seja, primeira coluna e primeira linha. Para alterar o nome da célula basta editar esse campo com o nome desejado, mas não é possível alterar o nome para o nome de uma outra célula.

5- Ao lado, no botão "fx" podemos encontrar todas as funções que o Calc possui com uma breve descrição, é possível realizar pesquisas, como mostrado na Figura 2.2.

6- Na direita do botão "fx", temos um sinal de "=" e uma caixa para texto, nela é possível escrever o que irá preencher a tela, para utilizar fórmulas, é necessário iniciar o texto com "=", por exemplo, "= $SOMA(A1;A2;A3)$ ".

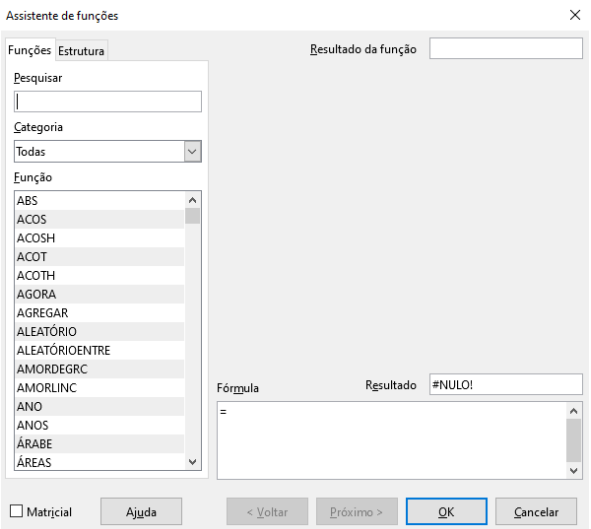

Figura 2.2: Interface de busca de funções.

Na parte inferior, temos as abas do arquivo, é possível criar diversas abas em um mesmo arquivo e é possível utilizar valores em outras abas.

Não é possível passar por todas as funções e atalhos nessa breve introdução, então, para demais dúvidas sempre é possível utilizar o atalho "F1" para acessar a central de ajuda do LibreOffice, também é possível acessar pelo Link: [Ajuda LibreOffice Calc](https://help.libreoffice.org/6.4/pt-BR/text/scalc/main0000.html?DbPAR=CALC)

### **B2 - Operações e Hierarquias**

Para realizar operações no Calc, basta iniciar a fórmula com o operador "=" e utilizar os operadores matemáticos:

- "+" para soma;
- "-" para subtração;
- "/" para divisão;
- "\*" para multiplicação;
- "^" para exponencial.

As células utilizadas nos cálculos podem ser selecionadas utilizando o *mouse,* podem ser digitadas ou podem ser selecionadas utilizando os cursores do teclado.

Ao realizar operações matemáticas é necessário ter em mente a ordem que o Calc processará a equação.

Primeiro são realizados cálculos entre **parênteses**, caso estejam aninhados, serão realizados de dentro para fora, depois serão realizados cálculos de **potenciação**, depois cálculos de **divisão e multiplicação** (se iniciando da **esquerda para a direita**) e por fim, os cálculos de **soma e subtração**, também da esquerda para a direita.

**Exemplo:** Utilizando a Tabela 3.1 abaixo, vamos realizar o passo a passo do cálculo da seguinte fórmula:  $=A1+A2^A-3^*(A4^*A5+A6)+A7^*A8$ 

Tabela 3.1: Valores para exemplo hierarquia.

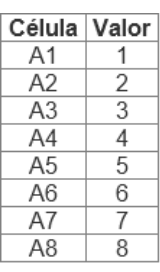

Começando pelos parênteses internos: (A4\*A5+A6);

- 1. Como há apenas multiplicação e soma, devemos começar pela multiplicação: A4\*A5  $= 4*5 = 20$ ;
- 2. Agora podemos seguir para a soma:  $(20+AB) = 20+6 = 26$ ;
- 3. Seguimos para os próximos parênteses: (26+A7\*A8);
- 4. A próxima operação a ser feita é a multiplicação:  $A7*A8 = 7*8 = 56$ ;
- 5. Agora podemos finalizar esses parênteses: 26+56 = 82;
- 6. Como não há mais parênteses, temos: A1+A2^A3\*82;
- 7. Seguindo a hierarquia, precisamos fazer o exponencial primeiro:  $A2^AAS = 2^3 = 8$ ;
- 8. Agora vamos seguir para a multiplicação: 8\*82 = 656;
- 9. Por fim, podemos realizar a soma: 1+656=657.

## **B3 - Operadores Lógicos (SE, E, OU e SEERRO)**

Alguns operadores logísticos são extremamente úteis para construção de fórmulas mais complexas, dentre eles, temos as funções "SE", "E" e "OU".

Começando pela função "SE": Quando digitamos no campo de fórmulas "=SE(", vemos que a função possui três argumentos, para a explicação, vamos usar o exemplo: "=SE(A1=1;"Primeiro";"Segundo")".

O primeiro argumento é o que vai ser testado e deve sempre retornar um valor binário ("VERDADEIRO" ou "FALSO"), no exemplo A1=1, o segundo argumento define o retorno da função caso a primeira parte seja verdadeira, ou seja, caso A1 seja igual a 1, a função vai retornar o texto "Primeiro", caso A1 tenha qualquer valor diferente de 1, a função vai retornar "Segundo".

Partindo para a função "E": Quando inserimos a função "=E(" vemos que ela tem pelo menos 2 argumentos, cada argumento deve ser um teste lógico (assim como o primeiro da função "SE("). Essa função vai retornar o valor lógico "VERDADEIRO" quando todos os critérios forem verdadeiros ao mesmo tempo ou o valor "FALSO" quando qualquer um dos testes lógicos é falso.

Por fim, a função "OU": Ao inserir a função "=OU(" temos que a construção da função é muito similar à função "E", mas para que a função "OU" retorne o valor lógico "VERDADEIRO" basta que um dos argumentos seja verdadeiro e para que retorne "FALSO" todos os argumentos devem ser falsos.

**Exemplo:** Para o processo químico genérico da Figura 4.1 abaixo, sendo conhecidas as vazões mássicas m1, m2 e m3 é possível montar uma calculadora para m4, em destaque.

Figura 4.1: Processo genérico.

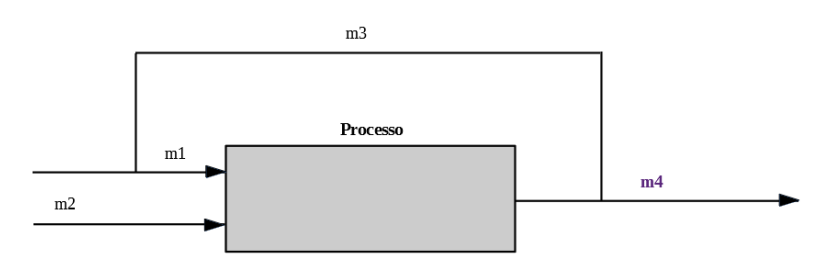

Na Figura 4.2 vemos a interface da calculadora com a legenda indicando quais campos são editáveis (valores de m1, m2 e m3) e quais são calculados (valor de m4 e unidades).

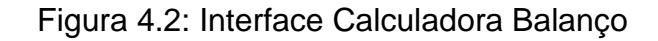

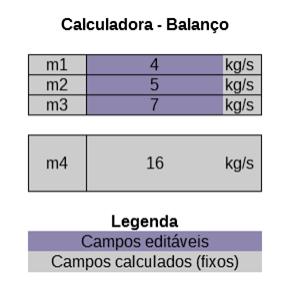

Na célula que apresenta o valor de m4, temos a fórmula:

"=SE(OU(C6="";C7="";C8="");"Inserir todos os argumentos m1, m2 e m3"; SE(E(C6>=0;C7>=0;C8>=0);SOMA(C6:C8);"Inserir vazões mássicas válidas"))"

Na célula que apresenta a unidade de m4, temos a fórmula:

"=SE(ÉTEXTO(C10);"";SE(E(D6="kg/s";D7="kg/s";D8="kg/s");"kg/s";"Não alterar as unidades de kg/s"))"

A função "SEERRO" possui aplicações ainda mais amplas, pois pode ser combinada com praticamente qualquer outra função para consertar situações em que os resultados retornam qualquer tipo de erro.

Ela possui apenas dois termos, o primeiro é a função que estamos utilizando e o segundo é o valor que desejamos que seja retornado caso haja algum erro.

### **B4 - Operadores com vetores e matrizes**

Operações matriciais podem ser muito trabalhosas para serem realizadas em operações manuais (no papel), mas utilizando planilhas esses cálculos se tornam muito simples e até mesmo mais fáceis de se organizar e visualizar.

Vale notar que para realizar operações matriciais, é necessário redigir as fórmulas e ao terminar apertar as teclas **Ctrl+Shift+Enter** para que o Calc realize os cálculos matriciais.

Quando isso é feito, aparecem sinais de chaves na fórmula ("{" no início e "}" ao final), indicando que é um cálculo matricial.

As fórmulas de operações matriciais no Calc sempre se iniciam com a sintaxe "MATRIZ.", assim temos as fórmulas:

- **MATRIZ.MULT:** utilizada para multiplicação de matrizes;
- **MATRIZ.DETERM:** utilizada para cálculo do determinante de uma matriz;
- **MATRIZ.INVERSO:** utilizada para calcular a matriz inversa da matriz selecionada;
- **MATRIZ.UNIDADE:** retorna a matriz identidade com o tamanho correspondente ao da matriz selecionada.

Além dessas, outra função útil em operações matriciais é a função "TRANSPOR" para organizar os dados de modo a atender as suas necessidades.

Note que: caso uma operação matricial não seja possível, o Calc retornará a mensagem de "Erro:502".

Na figura 5.1 abaixo, temos os exemplos das funções matriciais aplicadas às Matrizes A, B, E e F:

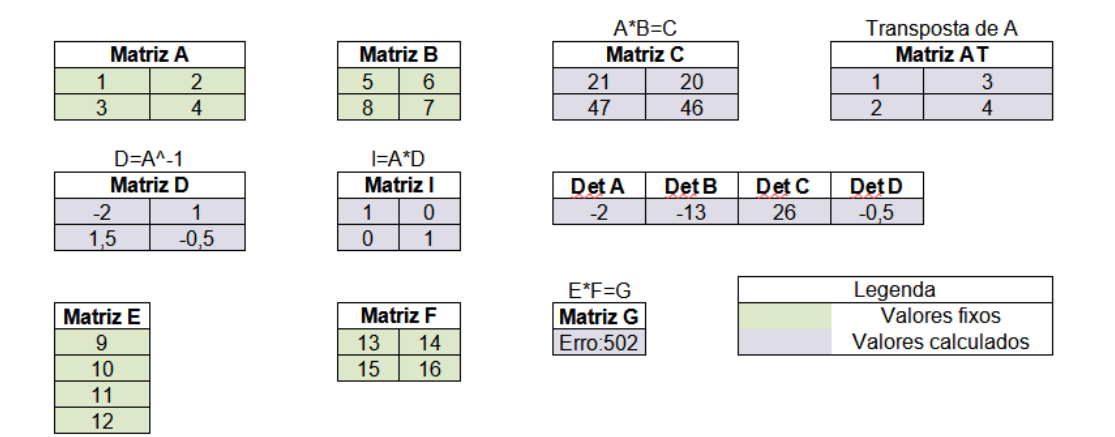

Figura 5.1: Exemplo operações matriciais.

Matrizes podem ser utilizadas para resolução de sistemas de equação de diversos modelos, vamos utilizar como exemplo reatores de mistura contínua perfeitamente agitados em série, conhecidos como CSTR (*continuous stirred tank reactors),* seguindo a Figura 5.2.

A reação a ser apresentada possui cinética de 1ª ordem e obedece a Equação 5.1:

Equação 5.1: Equação CSTR com reação em primeira ordem.

$$
REAGE = k * C_{As} * V
$$

Sendo:

- CAs: Concentração de A que sai do reator;
- k: Constante de reação;
- V: Volume do reator.

Figura 5.2: Modelo de "n" reatores CSTR em série.

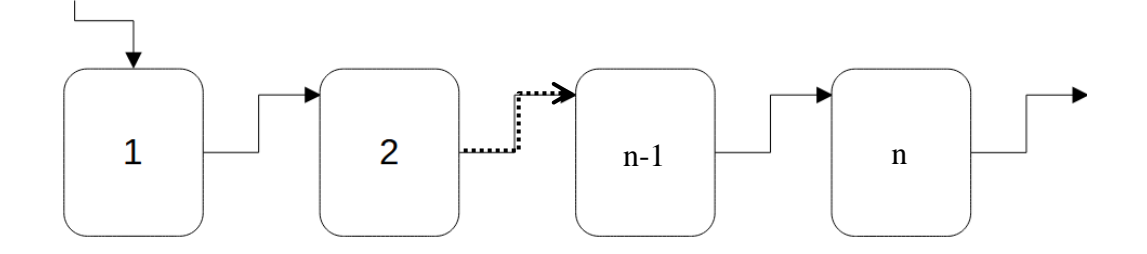

O balanço do reagente "A" de um reator CSTR, sendo que a vazão volumétrica é constante, a reação é de primeira ordem e a operação é em estado é estacionário, pode ser descrito pela Equação 5.2.

Equação 5.2: Balanço de massa em um reator CSTR em estado estacionário.

ACUMULA = ENTRADA - SAÍDA – REAGE

$$
0 = C_{Ai} \cdot Q - C_{As} \cdot Q - k \cdot C_{As} \cdot V
$$

Sendo:

- CAi: Concentração de A que entra no reator;
- CAs: Concentração de A que sai do reator;
- Q: Vazão volumétrica;
- k: Constante de reação;
- V: Volume do reator.

Vamos tomar como exemplo a Figura 5.3, em que temos definimos 3 reatores CSTR em série.

Figura 5.3: Exemplo Reatores CSTR em série.

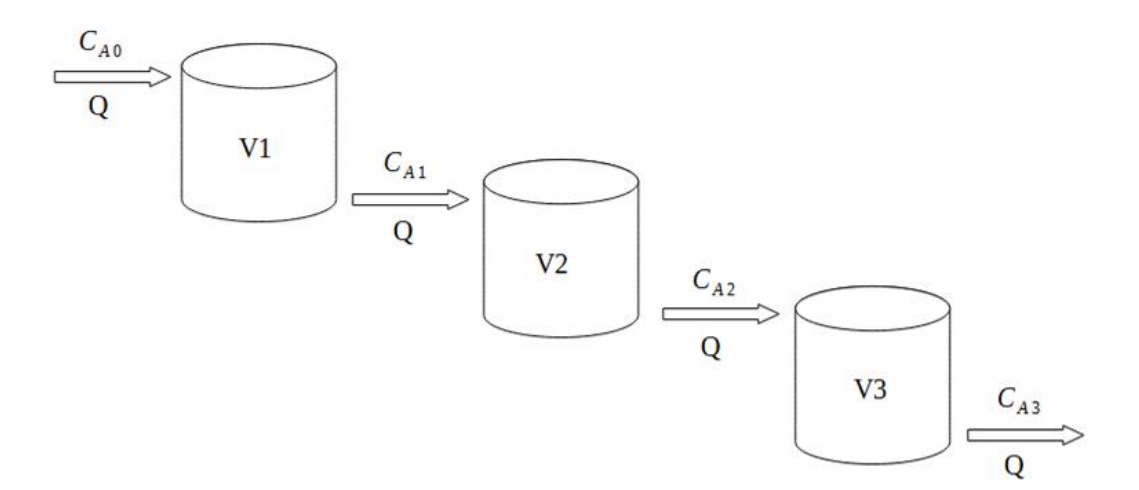

Com a Equação 5.2 e tendo em mente a Figura 5.3, conseguimos montar o sistema de equações dado pela Equação 5.3.

Equação 5.3: Sistema de Equações de balanço - CSTR em série.

$$
0 = Q * C_{A0} - Q * C_{A1} - k * C_{A1} * V_1
$$
  
\n
$$
0 = Q * C_{A1} - Q * C_{A2} - k * C_{A2} * V_2
$$
  
\n
$$
0 = Q * C_{A2} - Q * C_{A3} - k * C_{A3} * V_3
$$

A forma matricial da equação é da forma A\*x=B, então para encontrarmos a resolução do problema basta calcularmos x=A-1 \*B, notem que CA0 não é uma incógnita do problema, logo, faz parte da matriz B.

Tendo tudo isso em vista, podemos calcular os valores de CAn seguindo a Figura 5.4.

Figura 5.4: Resolução Sistema de Equações CSTR.

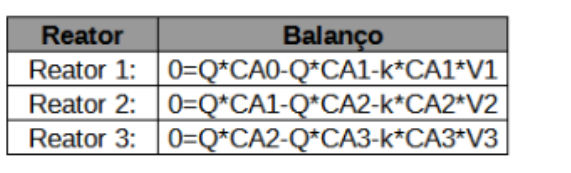

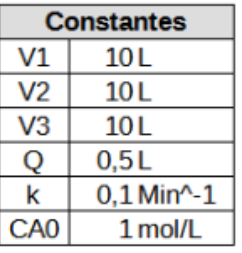

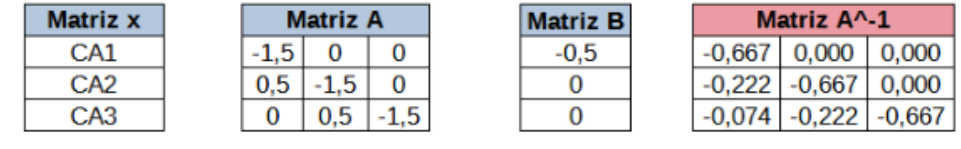

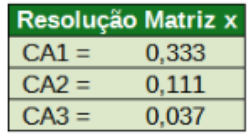

Sendo:

- CAn: As concentrações da substância "A" na saída de cada um dos reatores;
- Vn: O volume de cada reatore;
- k: Constante cinética da reação;
- Q: Vazão volumétrica no processo.

### **B5 - Raízes e pontos de inflexão – Funções de uma variável**

Usando planilhas fica muito simples visualizar graficamente funções de uma variável em intervalos estabelecidos. Em alguns casos é possível estabelecer quais são as raízes das funções por tentativa e erro, como no exemplo representado na Figura 6.1.

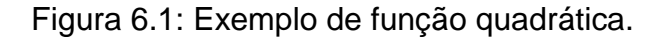

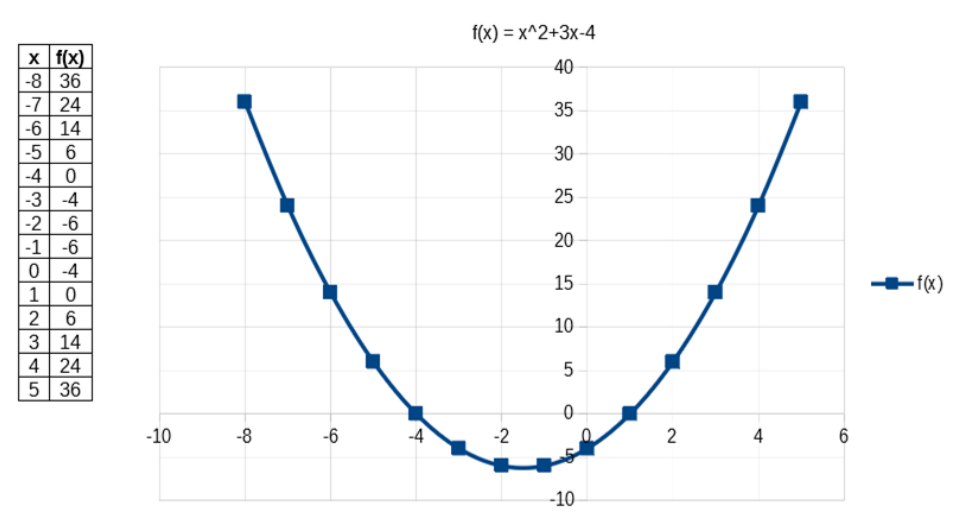

Porém, algumas vezes não é simples encontrar as raízes de um polinômio, principalmente quando esse polinômio possui grau alto, como representado na Figura 6.2.

Figura 6.2: Exemplo de polinômio grau 4.

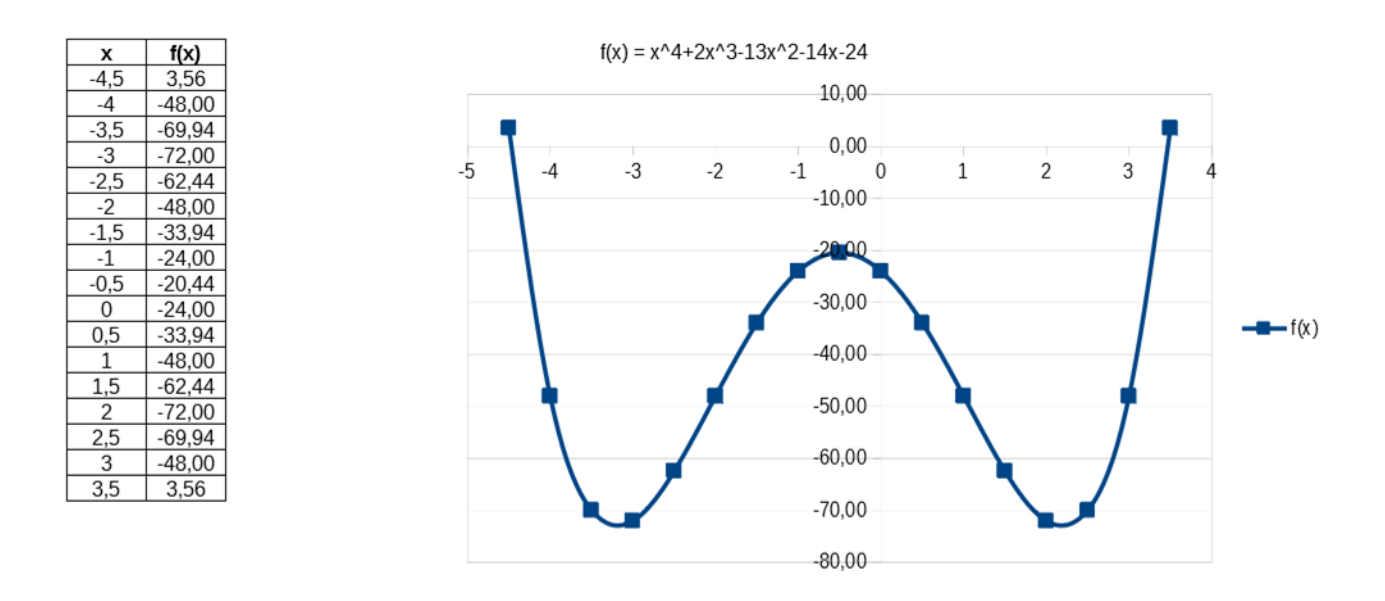

Nesse caso, as conclusões que tiramos são que a função possui 2 raízes imaginárias e outras 2 reais, mas não foi possível encontrá-las com um espaçamento de 0,5, apenas foi possível descobrir que elas se encontram nos intervalos entre -4,5 e -4 e a outra entre 3 e 3,5.

Utilizando o Calc também é possível estimar os pontos críticos (pontos de mínimo ou máximo locais) de funções, utilizando a mesma função do gráfico acima f(x) = x^4+2x^3- 13x^2-14x-24, a única coisa que precisamos fazer fora do Calc é derivar a função, obtendo  $f'(x)=4x^{3}+6x^{2}-26x-14$  e também  $f''(x)=12x^{2}+12x-26$ . Realizando essas operações, temos a seguinte tabela da Figura 6.3 com os pontos críticos e intervalos em que eles se encontram em destaque.

Figura 6.3: Tabela de valores de x e derivadas.

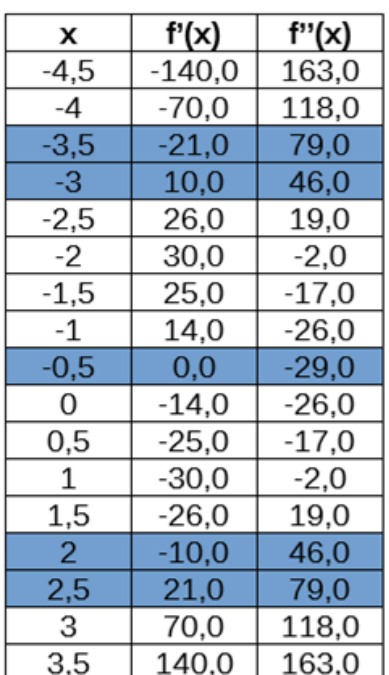

Na tabela é possível notar que encontramos o ponto  $x=-0,5$  como sendo um máximo local, pois  $f'(x)=0$  e  $f''(x) < 0$ , nesse ponto f(x)=-20,44 segundo a Figura 6.3.

Sabemos também que existem outros dois pontos críticos, um no intervalo entre -3,5 e -3 e outro entre 2 e 2,5, pois nesses intervalos notamos que f'(x) passa por uma inversão de sinal e, por se tratar de uma função contínua, passa pelo ponto f'(x)=0. Além disso, podemos concluir que são pontos de mínimo, pois f''(x)>0 em todo esse intervalo e também se trata de uma função contínua.

Posteriormente, vamos explorar como encontrar esses pontos por metodologias de cálculo numérico e ferramentas automáticas do próprio Calc (atingir meta e solver).

Utilizando os conhecimentos apresentados, é possível também plotar e visualizar como se comportam concentrações de reagentes em reatores batelada por meio de gráficos, para mostrar o exemplo vamos falar brevemente sobre reatores em batelada.

**Exemplo:** Um reator em batelada se trata de um tanque onde ocorre a reação, é representado como mostra a Figura 6.4 abaixo. Como nesse reator não há entrada nem saída, temos apenas que o que reage equivale ao que é acumulado no reator.

Figura 6.4: Representatividade Reator Batelada.

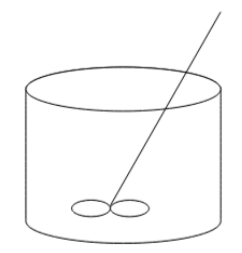

SAI = ENTRA-ACUMULA-REAGE

 $REAGE + ACUMULA = 0$ 

Tendo isso em vista, temos que a Equação 6.1 representa o balanço diferencial de um reator batelada, com uma reação A→B de primeira ordem, em função do reagente A:

Equação 6.1:

 $-dC_A/dt = -r_A = -kC_A$ 

Sendo:

- CA: a concentração molar de A na mistura após um tempo específico;
- t: o tempo de reação;
- rA: a velocidade de reação;
- k: a constante de velocidade da reação.

Com isso, podemos montar o exemplo para visualizar graficamente como funciona a reação nesse reator, dados que:

Para t=0, temos que CA = CA0 = 10 mol/L e que k=0,5 mol/L/h e vamos considerar a seguinte integração, de t=0 até t=t<sub>1</sub>, em horas, da Equação 6.1, gerando a Equação 6.2:

> Equação 6.2: ∫dCA/C<sup>A</sup> = -k\*∫dt  $ln(C_A) - ln(C_{A0}) = -k^*(t_1-0)$  $C_A = C_{A0} * exp(-kt_1)$

Utilizando a Equação 6.2, conseguimos plotar o gráfico com os dados representados na Figura 6.5 e monitorar como ocorre a variação da concentração do reagente A no interior do reator.

Figura 6.5: Concentração do reagente A em reator batelada ao longo do tempo.

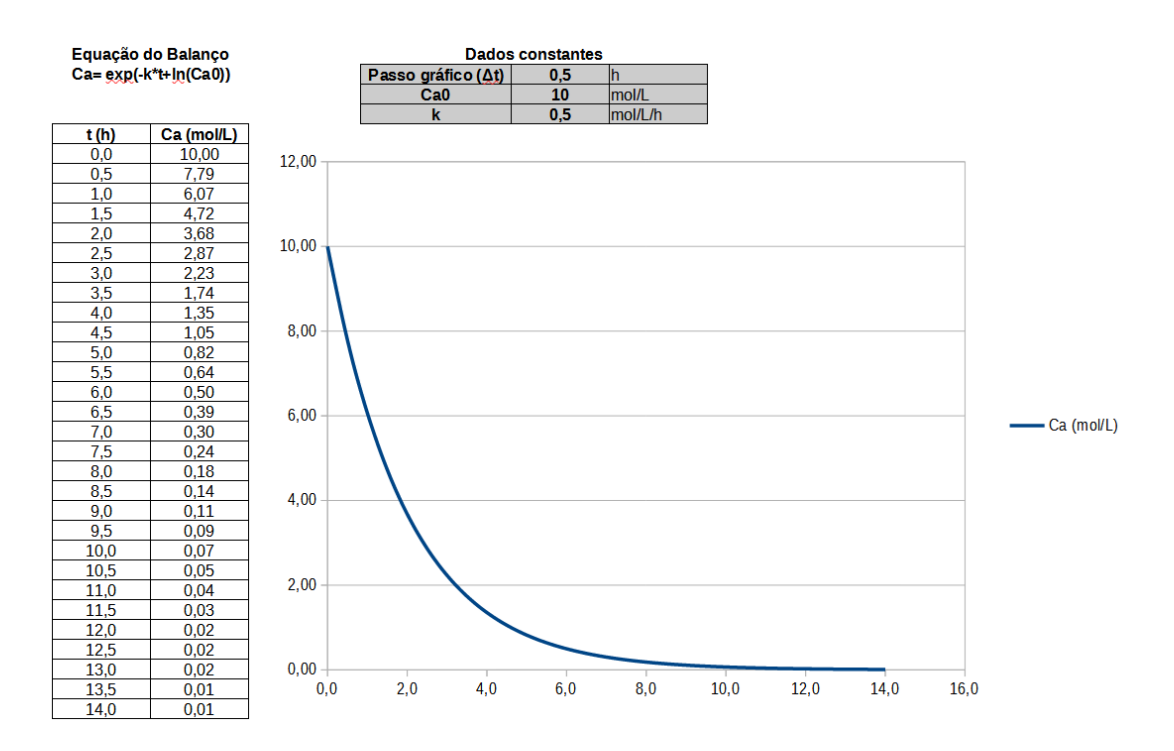

## **C – Nível Intermediário**

Nesta seção serão apresentadas funções e aplicações intermediárias, como formatações condicionais e funções de busca.

Além disso, também há uma breve abordagem sobre tabelas dinâmicas, que também possuem uma ampla gama de aplicações, mas não costumam ser utilizadas ao longo do curso de engenharia química.

## **C1 - Formatação Condicional**

A formatação condicional pode ser utilizada para deixar mais visual os resultados das planilhas, sendo possível formatar células com valores maiores ou menores que determinado valor, também é possível fazer a formatação baseado em valores específicos.

Para utilizar esse recurso, basta acessar na barra superior Formatar  $\rightarrow$  Condicional e selecionar o tipo de formatação desejado. Pode ser formatar células com valores específicos (podem ser tanto numéricos quanto em texto), com valores maiores ou menores que outro valor (pode ser um valor fixo ou comparado com outra célula), entre outros tipos de comparação.

Um bom treino para essa função é utilizar a função "SE" para retornar se um aluno está aprovado, de recuperação ou reprovado em uma disciplina, com base na média e na porcentagem de presença do aluno na disciplina.

## **C2 - PROCV e PROCH**

O Calc possui algumas funções que podemos utilizar para buscar algum valor e encontrar um outro valor atrelado ao primeiro, como "ÍNDICE", "CORRESP", "PROCV" e "PROCH", sendo as duas últimas as mais conhecidas e utilizadas.

Estas funções são utilizadas para buscar os valores em coluna (PROCV) e em linha (PROCH).

Elas possuem sintaxes semelhantes, compostas por 4 termos:

- 1º: O valor que será buscado;
- 2º: A matriz onde desejamos fazer a busca (um ponto importante, é que essas funções realizam buscas apenas na primeira coluna no caso do PROCV e na primeira linha no caso do PROCH);
- 3º: O número da coluna (PROCV) ou da linha (PROCH) onde está o correspondente que estamos buscando;
- 4º: Critério de pesquisa, esse é um campo binário, ou seja, 1 ou 0, caso utilizado o valor 1, a busca será de um valor aproximado, caso seja utilizado 0, a função vai buscar exatamente o valor inserido no primeiro termo.

Essas funções são muito úteis para encontrar valores em bases de dados extensas e serão apresentadas em exemplos a seguir.

O maior cuidado que temos que tomar ao usar essas funções é que elas retornam o primeiro valor encontrado, então em uma base em que a chave de busca se repete, pode ser que não seja encontrado o valor esperado, ou seja, no caso do PROCV, a função retorna o valor encontrado na linha mais acima e para o PROCH, o valor na coluna mais à esquerda.

## **C3 - Tabelas dinâmicas**

A função de tabela dinâmica é muito útil quando trabalhamos com uma base de dados maior, por meio dela conseguimos agrupar os dados da maneira que for mais conveniente. Para o exemplo a ser apresentado foi gerada uma base com dados de vendas de produtos químicos (os dados foram gerados aleatoriamente).

Para criar uma tabela dinâmica, é necessário selecionar a base de dados inteira e no menu "Inserir" selecionar "Tabela dinâmica". Ao fazer isso, um primeiro menu irá aparecer, com opções de células selecionadas e opções avançadas de criação, então basta avançar por ele.

Em seguida, temos um outro menu representado na Figura B2.1:

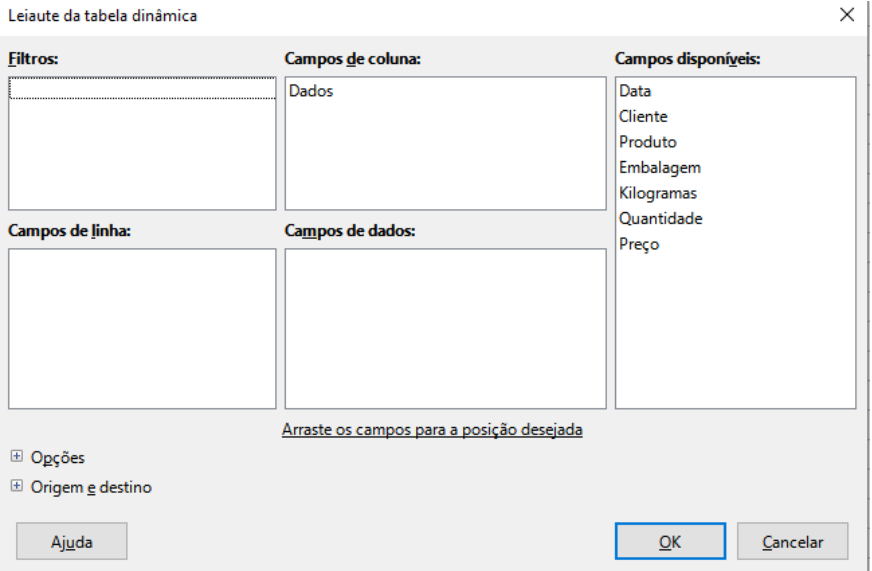

Figura B2.1: Menu de criação de tabela dinâmica.

Nesse menu, basta arrastar os campos desejados para definir como a tabela dinâmica irá agregar os dados. Os campos que aparecem na Figura B2.1 representam:

- Data: Data da compra;
- Cliente: Nome do cliente;
- Produto: Qual o material que foi comprado;
- Embalagem: Tipo de embalagem do produto (tamanho da embalagem);
- Kilogramas: Quantidade de quilogramas na embalagem;
- Quantidade: Quantidade de embalagens que foi comprada;
- Preço: Preço que foi pago pelo cliente.

Na região dos filtros, podemos inserir campos que desejamos filtrar a tabela inteira, mas eles não aparecem na tabela. Ao mesmo tempo é possível filtrar dados em outros campos e assim eles aparecem na tabela.

Nas linhas e colunas escolhemos o que queremos ver por linha e por coluna e no campos de dados, escolhemos quais dados queremos que a tabela dinâmica nos traga.

Na tabela de exemplo da Figura B2.2, escolhemos ver as quantidades de embalagens que foram vendidas no ano de 2020, com uma visualização mês a mês.

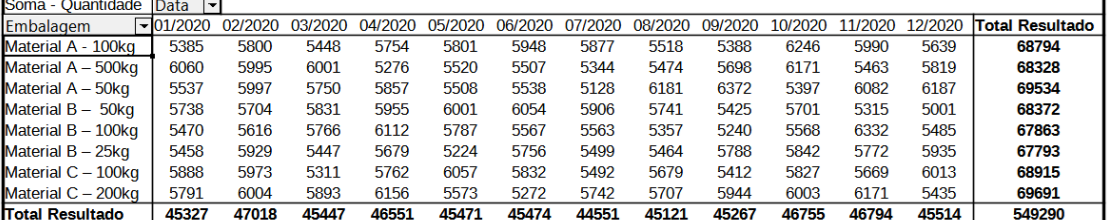

Figura B2.2: Tabela dinâmica resultante.

É possível escolher como os dados serão agregados e exibidos, por exemplo, podemos escolher ver a média de preços das transações por embalagem e por mês, ou ver a soma da quantidade vendida de cada embalagem por mês, que é o que está sendo exibido. Também é possível visualizar apenas valores máximos ou mínimos, desvio padrão, entre outros.

Caso seja necessário editar a tabela, basta clicar com o direito em qualquer célula da tabela dinâmica e selecionar "Propriedades" que o menu da figura B2.1 é aberto novamente.

Ao dar um duplo clique em qualquer campo, é aberta uma janela com algumas opções e abaixo encontramos um botão de "Opções", clicando nele, podemos selecionar "Repetir os rótulos dos items" caso tenhamos mais de um campo nas linhas ou colunas, assim uma nova base de dados mais simples é formada.

A partir dessa base de dados mais simples e utilizando da função "CONCATENAR", que basicamente une o conteúdo de duas células em uma só, podemos criar chaves de busca.

Tendo essas chaves, podemos utilizar PROCV para encontrar os dados desejados, uma vez que, agora sabemos que não temos mais repetições de itens.

A Figura B2.3 mostra a tabela dinâmica junto com a chave de busca:

Figura B2.3: Tabela dinâmica final, com chave de busca.

|                              | Soma - Ouantidade    |                                    | $\vert \mathbf{v} \vert$<br>Data |         |         |         |         |         |         |         |         |         |         |         |                        |
|------------------------------|----------------------|------------------------------------|----------------------------------|---------|---------|---------|---------|---------|---------|---------|---------|---------|---------|---------|------------------------|
| <b>CHAVE DE BUSCA</b>        | Cliente              | ۰ı<br>- Embalagem                  | 01/2020                          | 02/2020 | 03/2020 | 04/2020 | 05/2020 | 06/2020 | 07/2020 | 08/2020 | 09/2020 | 10/2020 | 11/2020 | 12/2020 | <b>Total Resultado</b> |
| Cliente 1Material A - 100kg  | Cliente 1            | Material A - 100kg                 | 239                              | 261     | 192     | 235     | 78      | 184     | 182     | 186     | 188     | 242     | 184     | 190     | 2361                   |
| Cliente 1Material A - 500kg  | Cliente 1            | Material A - 500kg                 | 208                              | 170     | 254     | 194     | 216     | 339     | 166     | 202     | 120     | 244     | 250     | 111     | 2474                   |
| Cliente 1Material A - 50kg   | Cliente 1            | Material A - 50kg                  | 231                              | 216     | 181     | 216     | 132     | 113     | 179     | 260     | 221     | 176     | 242     | 224     | 2391                   |
| Cliente 1Material B - 50kg   | Cliente 1            | 50 <sub>kg</sub><br>Material $B -$ | 184                              | 117     | 229     | 267     | 226     | 168     | 172     | 166     | 205     | 108     | 149     | 129     | 2120                   |
| Cliente 1Material B - 100kg  | <b>Cliente 1</b>     | Material B - 100kg                 | 182                              | 195     | 260     | 217     | 277     | 233     | 282     | 183     | 212     | 122     | 196     | 208     | 2567                   |
| Cliente 1Material B - 25kg   | Cliente 1            | Material B - 25kg                  | 159                              | 182     | 247     | 107     | 288     | 225     | 232     | 244     | 176     | 240     | 162     | 194     | 2456                   |
| Cliente 1Material C - 100kg  | Cliente 1            | Material C - 100kg                 | 165                              | 108     | 265     | 221     | 208     | 261     | 182     | 235     | 169     | 255     | 126     | 181     | 2376                   |
| Cliente 1Material C - 200kg  | Cliente <sub>1</sub> | Material C - 200kg                 | 239                              | 152     | 236     | 170     | 195     | 157     | 112     | 197     | 163     | 291     | 185     | 146     | 2243                   |
| Cliente 10Material A - 100kg | Cliente 10           | Material A - 100kg                 | 184                              | 263     | 144     | 203     | 209     | 147     | 117     | 224     | 157     | 103     | 373     | 232     | 2356                   |
| Cliente 10Material A - 500kg | Cliente 10           | Material A - 500kg                 | 261                              | 121     | 278     | 197     | 170     | 143     | 164     | 134     | 257     | 252     | 122     | 199     | 2298                   |
| Cliente 10Material A - 50kg  | Cliente 10           | Material A - 50kg                  | 240                              | 186     | 211     | 239     | 210     | 112     | 171     | 148     | 242     | 171     | 250     | 158     | 2338                   |
| Cliente 10Material B - 50kg  | Cliente 10           | Material B - 50kg                  | 231                              | 166     | 154     | 127     | 308     | 211     | 251     | 286     | 172     | 229     | 125     | 246     | 2506                   |
| Cliente 10Material B - 100kg | Cliente 10           | Material B - 100kg                 | 125                              | 203     | 226     | 196     | 226     | 161     | 147     | 128     | 167     | 158     | 188     | 159     | 2084                   |
| Cliente 10Material B - 25kg  | Cliente 10           | Material B - 25kg                  | 235                              | 229     | 216     | 208     | 187     | 198     | 110     | 255     | 119     | 196     | 168     | 202     | 2323                   |
| Cliente 10Material C - 100kg | Cliente 10           | Material C - 100kg                 | 218                              | 241     | 171     | 140     | 270     | 226     | 217     | 96      | 174     | 252     | 118     | 210     | 2333                   |
| Cliente 10Material C - 200kg | Cliente 10           | Material C - 200kg                 | 142                              | 153     | 129     | 165     | 224     | 220     | 184     | 175     | 113     | 121     | 160     | 187     | 1973                   |
| Cliente 11Material A - 100kg | Cliente 11           | Material A - 100kg                 | 215                              | 172     | 247     | 258     | 236     | 216     | 218     | 114     | 260     | 230     | 161     | 142     | 2469                   |
| Cliente 11Material A - 500kg | Cliente 11           | Material A - 500kg                 | 220                              | 226     | 222     | 144     | 239     | 124     | 226     | 155     | 221     | 144     | 115     | 221     | 2257                   |
| Cliente 11Material A - 50kg  | Cliente 11           | Material A - 50kg                  | 157                              | 192     | 213     | 190     | 311     | 235     | 176     | 174     | 284     | 164     | 187     | 169     | 2452                   |
| Cliente 11Material B - 50kg  | Cliente 11           | Material B-<br>50kg                | 193                              | 88      | 176     | 211     | 141     | 223     | 323     | 252     | 218     | 258     | 248     | 240     | 2571                   |
| Cliente 11Material B - 100kg | Cliente 11           | Material B - 100kg                 | 312                              | 198     | 218     | 262     | 174     | 97      | 189     | 256     | 194     | 230     | 156     | 161     | 2447                   |
| Cliente 11Material B - 25kg  | Cliente 11           | Material B - 25kg                  | 170                              | 132     | 229     | 200     | 177     | 154     | 159     | 243     | 264     | 165     | 247     | 151     | 2291                   |
| Cliente 11Material C - 100kg | Cliente 11           | Material C - 100kg                 | 165                              | 213     | 111     | 251     | 206     | 144     | 162     | 134     | 225     | 244     | 156     | 210     | 2221                   |
| Cliente 11Material C - 200kg | Cliente 11           | Material C - 200kg                 | 196                              | 143     | 197     | 162     | 178     | 74      | 206     | 210     | 205     | 238     | 189     | 120     | 2118                   |
| Cliente 12Material A - 100kg | Cliente 12           | Material A - 100kg                 | 176                              | 131     | 163     | 260     | 190     | 216     | 122     | 195     | 177     | 105     | 164     | 211     | 2110                   |
| Cliente 12Material A - 500kg | Cliente 12           | Material A - 500kg                 | 189                              | 254     | 198     | 167     | 270     | 189     | 193     | 153     | 141     | 132     | 163     | 231     | 2280                   |
| Cliente 12Material A - 50kg  | Cliente 12           | Material A - 50kg                  | 133                              | 222     | 211     | 205     | 179     | 210     | 146     | 178     | 300     | 175     | 164     | 188     | 2311                   |
| Cliente 12Material B - 50kg  | <b>Cliente 12</b>    | Material B - 50kg                  | 170                              | 170     | 194     | 208     | 149     | 221     | 172     | 149     | 179     | 209     | 234     | 136     | 2191                   |
| Cliente 12Material B - 100kg | Cliente 12           | Material B - 100kg                 | 186                              | 243     | 229     | 270     | 291     | 239     | 178     | 242     | 164     | 314     | 117     | 198     | 2671                   |
| Cliente 12Material B - 25kg  | Cliente 12           | Material B - 25kg                  | 270                              | 236     | 152     | 234     | 242     | 200     | 207     | 124     | 193     | 74      | 164     | 161     | 2257                   |
| Cliente 12Material C - 100kg | Cliente 12           | Material C - 100kg                 | 227                              | 200     | 187     | 280     | 200     | 184     | 254     | 216     | 135     | 219     | 259     | 355     | 2716                   |
| Cliente 12Material C - 200kg | <b>Cliente 12</b>    | Material C - 200kg                 | 320                              | 269     | 205     | 282     | 181     | 275     | 194     | 232     | 195     | 215     | 192     | 258     | 2818                   |

Com isso, conseguimos resumir bases de dados em poucas linhas e deixar mais simples e certeiras buscas, cálculos e visualizações.

O maior cuidado que temos de tomar ao utilizar tabelas dinâmicas é que elas aumentam a necessidade de uso do processador, o que deixa a planilha mais lenta ao ser executada e podem causar perdas de desempenho caso a planilha possua muitas tabelas dinâmicas e muitos cálculos.

### **D - Métodos de cálculo numérico**

A seguir serão apresentados métodos matemáticos relevantes para a formação do engenheiro, dentre eles será apresentada uma outra forma de encontrar máximos e mínimos de funções (Método de Newton), além de outros métodos que serão abordados futuramente em outras disciplinas (como o método de Euler e o Runge Kutta).

### **D1 - Máximo e mínimo de funções - Método de Newton**

Além de utilizar o método gráfico e metodologias algébricas de derivadas é possível encontrar esses valores por métodos iterativos.

Para esse próximo exemplo, vamos utilizar o método de Newton Raphson, que a partir da série de Taylor e considerando que a função não tenha grande variação (xn≈xn+1), chegamos na equação A1.1 abaixo:

Equação A1.1: Algoritmo para cálculo pelo método de Newton.

$$
X_n = X_{n+1} - \frac{f(x)}{f'(x)}
$$

Como a função depende de uma função derivada e como já mostramos que a derivada é zero em pontos de inflexão, então vemos que nesses pontos o método de Newton nos retorna uma divisão por zero.

Para aplicar esse método, vamos utilizar a função e já calculando a primeira derivada e segunda derivada da função, pela Equação A1.2.

Equação A1.2: Função exemplo – Método de Newton.

 $f(x) = x^*cos(x)$  $f'(x) = cos(x) - x*sen(x)$  $f''(x) = -2*sen(x) - x*cos(x)$ 

Verificando o gráfico de f(x) com 0<=x<=π, obtemos a Figura A1.1:

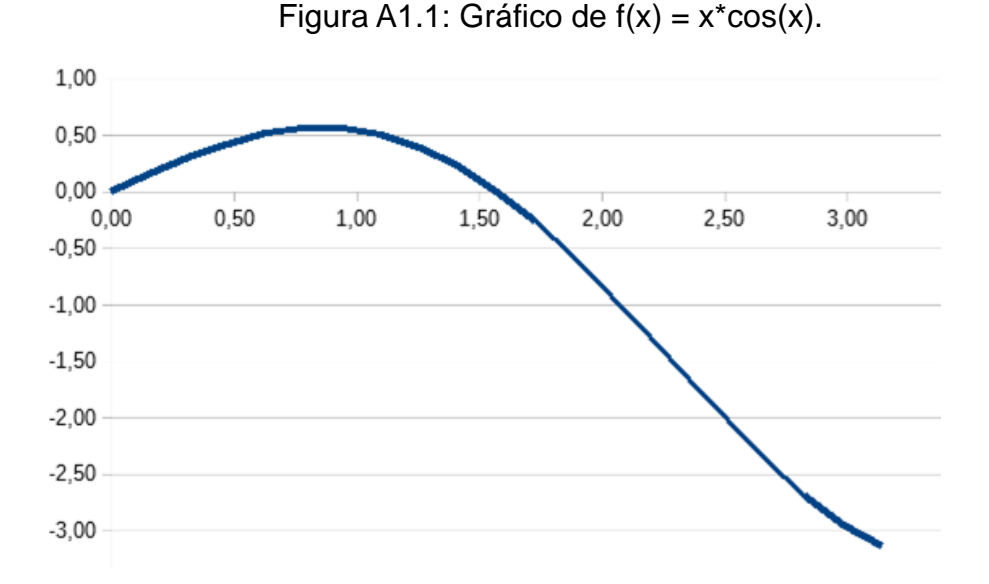

Pelo gráfico, podemos observar que existe uma raiz nesse intervalo e que se encontra no intervalo 1,5<x<2, além disso, também podemos observar um máximo local no intervalo  $0,5 < x < 1$ .

Utilizando o método de Newton Raphson, podemos encontrar a raiz da função e também o ponto de máximo, com poucas iterações, já que temos bons chutes iniciais (de 1,5 para a raiz e 0,5 para o ponto de máximo) por conta do auxílio gráfico, como mostrado na Figura XX:

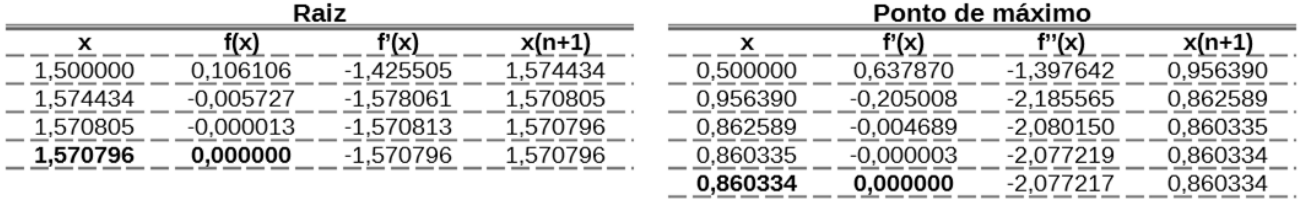

Figura A1.2: Tabelas de cálculos iterativos de raiz e ponto de máximo.

Reparem que encontramos as raízes e pontos de máximo com uma precisão de 6 casas decimais com poucas iterações.

Caso isso fosse feito fora de um software de planilhas, utilizando o mesmo chute inicial, esse processo seria demorado, pois precisaríamos realizar todo o processo várias vezes novamente, na planilha, basta escrever a fórmula apenas uma vez e copiar para o restante da tabela.

Utilizando a ferramenta "Atingir meta" se torna ainda mais trivial encontrar esses pontos (basta acessar "Ferramentas"  $\rightarrow$  "Atingir meta..." no topo da tela).

A limitação dessa ferramenta é ter que saber quais valores estamos buscando, pois nela você seleciona a função que desejamos atingir a meta, no caso f(x), a célula que desejamos variar, que no caso seria x, e o valor que desejamos atingir, ou seja, precisamos conhecer os valores de máximo e mínimo, mas para encontrar raízes ela funciona bem.

### **D2 - Método de Euler**

O método de Euler também é proveniente da série de Taylor, é a expansão da série em torno de um ponto com o termo linear truncado, na prática, ele serve para resolver numericamente Equações Diferenciais Ordinárias (EDO's), o modelo exige que tenhamos um valor inicial. O método pode ser representado pela Equação A2.1.

Equação A2.1: Modelo de Euler.

$$
y' = \frac{dy}{dx} = f(x, y), \text{conv}(x0) = y0
$$

Ele consiste em cálculos iterativos, onde colocamos um passo de tamanho "h" e temos que o valor de yn+1 é dado pela Equação A2.2:

Equação A2.2: Iterações pelo método de Euler.

$$
y_{n+1} = y_n + h * y'_n
$$

O passo (h) é dado pela Equação A2.3:

Equação A2.3: Fórmula do passo de Euler.

$$
h = \frac{x_f - x_i}{n - 1}
$$

Sendo que:

- $x_f$ : valor final de  $x$ ;
- xi: valor inicial de x:
- n: número de passos escolhido.

Utilizando esse método não é necessário resolver algebricamente a equação, então podemos trazer esse modelo genérico para nossa realidade com a equação de balanço do reator batelada, já mostrada anteriormente, assim temos a Equação A2.4.

Equação A2.4: Equação do Reator Batelada.

$$
C'_{A} = \frac{dC_{A}}{dt} = -k * C_{A}, comC_{A}(t = 0) = C_{A0}
$$

Vamos utilizar os mesmos valores, sendo: quando t=0, temos que  $C_A = C_{A0} = 10$  mol/L e que  $k=0.5$  mol/L/h, vamos descobrir qual o valor numérico de  $C_A$  para t=5h, tendo esses valores e assumindo um passo n=51 temos a Equação A2.5:

Equação A2.5: Modelo de Euler Aplicado ao Reator Batelada.

$$
C_{A(n+1)} = C_{A(n)} + h * (C'_{A(n)}) = C_{A(n)} - h * k * C_{A(n)}
$$

Como já fizemos os cálculos algébricos no exemplo da seção B5, podemos plotar tanto o gráfico do C<sup>A</sup> calculado quanto do C<sup>A</sup> real. Fazendo os cálculos utilizando a Equação A2.5 e calculando qual a porcentagem de erro do modelo em relação ao valor esperado, na

Figura A2.1 podemos ver qual foi essa diferença. A porcentagem de erro é dada pelo módulo da diferença entre C<sup>A</sup> calculado e C<sup>A</sup> real, sobre o C<sup>A</sup> real.

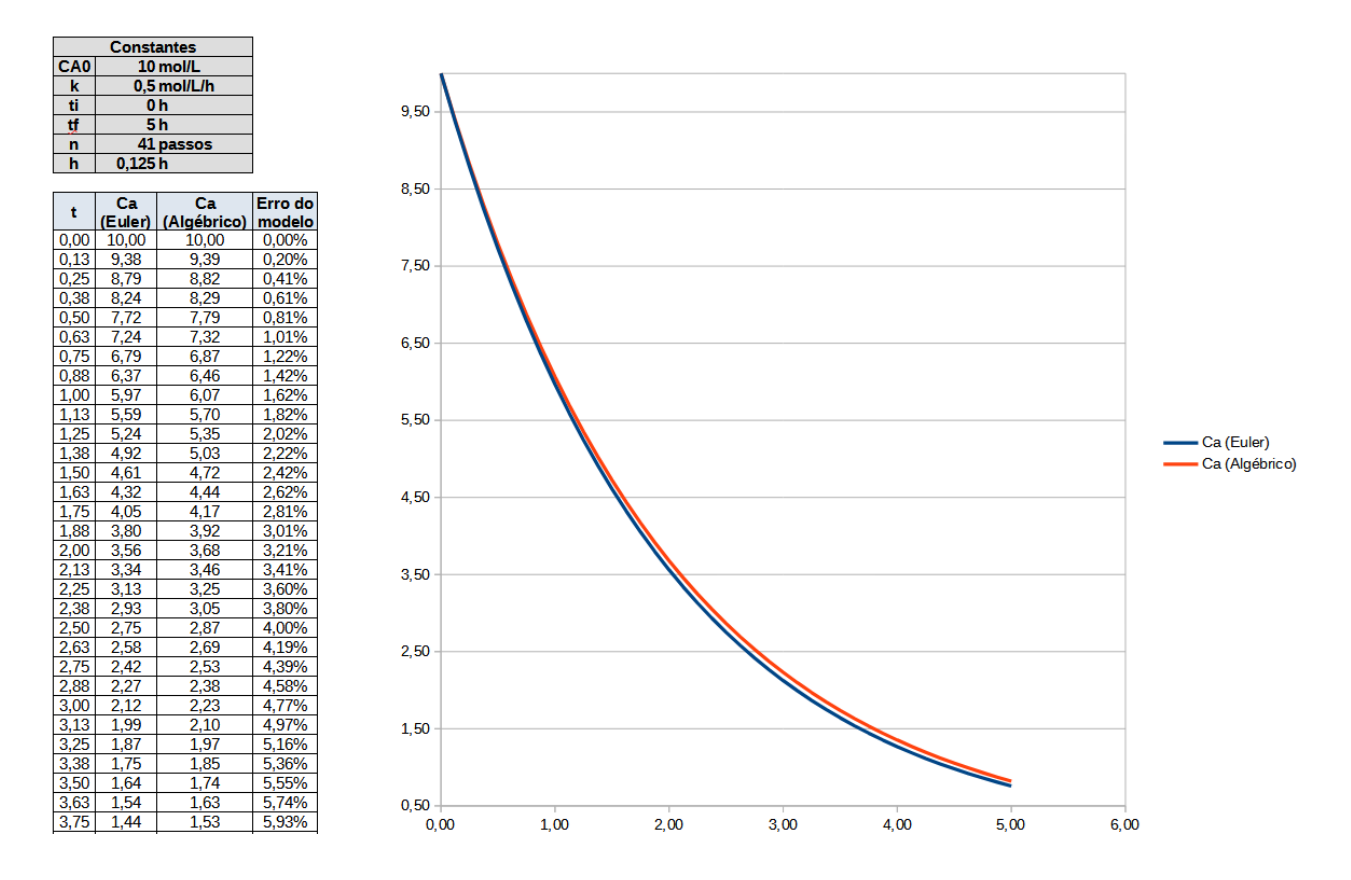

Figura A2.1: Comparação de C<sup>A</sup> pelo modelo de Euler com o cálculo de C<sup>A</sup> algébricamente.

No fim das iterações, temos o valor para t=5h, sendo:CA (Euler) = 0,76 mol/L e CA  $(A \mid q\acute{\theta}$ brico) = 0,82 mol/L, o que nos gera um erro de 7,8%.

Notem que, quanto mais passos utilizamos, menor o valor do "h", então é possível manipular esse valor, e isso também faz com que o erro diminua.

### **D3 - Runge-Kutta de 4ª Ordem**

Diferente dos apresentados anteriormente, os métodos de Runge-Kutta (RK) não requerem cálculos de derivadas e também são conhecidos como um aperfeiçoamento do método de Euler.

O método de Runge-Kutta de 4ª Ordem (RK4) é proveniente do polinômio de Taylor e utiliza inclinações (dadas pelos componentes kn na Equação A3.1) para encontrar as soluções adequadas.

A equação que descreve o Runge-Kutta de 4ª ordem está representada na Equação A3.1, mas o cálculo iterativo segue a Equação A3.2.

Equação A3.1: Algorítmo de cálculo de RK4.

$$
y_{n+1} = y_n + \frac{h}{6} * (k_1 + 2 * k_2 + 2 * k_3 + k_4)
$$

Os valores de k seguem as equações representadas abaixo pela Equação A3.2.

Equação A3.2: Fórmulas dos k's de RK4.

$$
k_1 = f(t_n, y_n) = y'_n
$$
  
\n
$$
k_2 = f(t_n + \frac{h}{2}, y_n + \frac{h}{2}k_1)
$$
  
\n
$$
k_3 = f(t_n + \frac{h}{2}, y_n + \frac{h}{2}k_2)
$$
  
\n
$$
k_4 = f(t_n + h, y_n + hk_3)
$$

Vamos utilizar novamente o reator batelada como exemplo, assim temos como comparar os resultados dos dois modelos matemáticos e o cálculo algébrico de forma rápida.

Utilizando o modelo, conseguimos chegar na tabela e no gráfico representado na Figura A2.2.

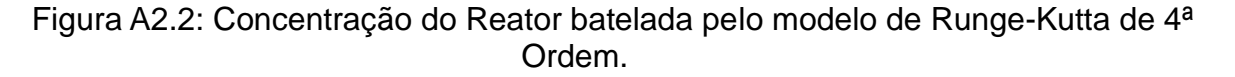

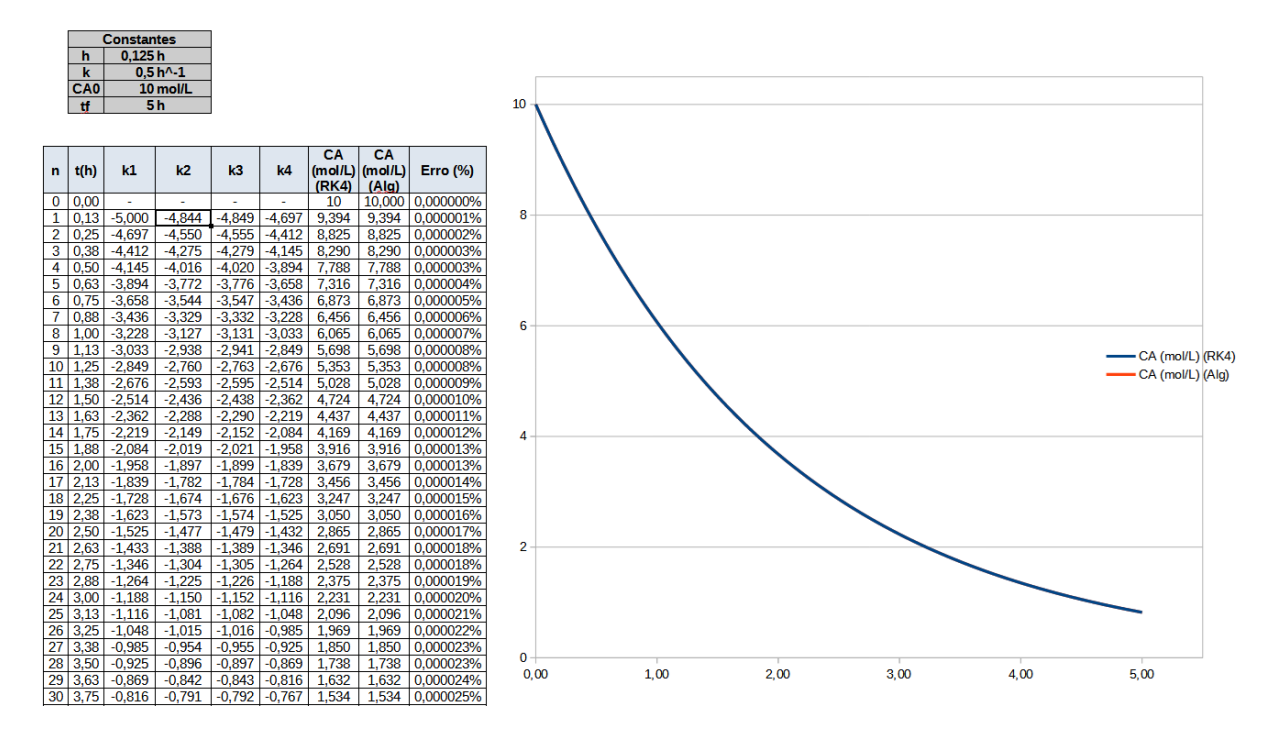

Notem que o erro desse modelo é muito menor do que utilizando o modelo de Euler, nos pontos mais distantes do ponto inicial ainda conseguimos um erro na casa de 10-5% (por isso só é possível visualizar uma curva, pois elas estão sobrepostas). Além disso, como os valores de k dependem dos valores da iteração anterior, não é possível calcular os valores de k para t=0.

O erro do método de RK é menor conforme diminuímos o passo (h) e aumentamos a ordem (no caso, utilizamos 4ª ordem)

A vantagem de utilizar esse tipo de modelo em uma planilha é que temos uma calculadora para esse tipo de equação, basta alterar os valores constantes para encontrar soluções de problemas diferentes, e também é possível visualizar se o problema está convergindo, ou seja, se todas as equações foram montadas corretamente.

Por outro lado, caso seja analisada alguma função diferente, como uma reação de segunda ordem, por exemplo que  $r_A = -kC_A^2$ , o problema todo precisa ser alterado.

## **Referências Bibliográficas**

MOURA, Luiz Fernando de; ROQUE, Bruna Fernanda de Sousa. Excel: cálculos para engenharia : formas simples para resolver problemas complexos. São Carlos, SP: EdUFSCar, 2013. 162, [1] p. ISBN 9788576003083

Manuais do OpenOffice e linguagem Basic do OpenOffice (em inglês). https://wiki.openoffice.org/wiki/Documentation/OOo3\_User\_Guides/OOo3.3\_User https://wiki.openoffice.org/wiki/Documentation/BASIC\_Guide

LIENGME, Bernard. A Guide to Microsoft Excel 2013 for Scientists and Engineers. Cambridge: Academic Press, 2015. 382 p.

ARENALES, Selma. Cálculo numérico aprendizagem com apoio de software. São Paulo Cengage Learning 2012 1 recurso online ISBN 9788522109678

FOGLER, H. Scott. Elementos de Engenharia das Reações Químicas. 4. ed. Rio de Janeiro: Ltc, 2009